## Guide to YOUR\$ Transfers

YOUR\$ offers multiple ways to transfer between your accounts inside and outside of TVFCU, transfer to other members, and send money to people who aren't members of TVFCU - all with no fee! Read this guide for more information on the different types of transfers.

## Transfer to Your Accounts

To transfer money between your own accounts, select "Transfers" under the "Transfer & Pay" tab.

Under "Make a Transfer" you select the "from" account and the "to" account. If you'd like to add a NEW account to transfer from or to - including accounts at other financial institutions, you can do that in the drop-down menus by selecting "add account". Once you add an account for transfers, it will appear as an option each time you wish to make a transfer.

You can then enter How Much to transfer and choose the date of the transfer or set up multiple transfers. Lastly, you can add a memo for the transfer that will appear in your account history.

Review and approve the transfer and you're all set!

## Transfer to Other TVFCU Members

If you'd like to transfer money from your account to another TVFCU member, you'll need their:

- Last Name (Or Business Name)
- Account type (Share or Loan)
- Account Number
- Share ID or Loan ID

To use this method, select "Transfers" under "Transfer & Pay". Choose the From Account you'll be sending money from. Under the "To Account" select "Add Account". You'll See "Internal account: Send money to another TVFCU member" as an option for adding.

Use the account information the recipient has given you to complete the information, and you're ready to transfer to that member.

## Pay People

To send money to anyone, use the "Pay People" feature under "Transfer & Pay". There is no fee for this service.

You'll choose which of your accounts you'd like to send money to send money by ACH, or which debit card you'd like to use. You'll enter the recipients Name and either their Phone Number or Email Address.

You'll be able to send the recipient a personal message, and ask a verification question to ensure that the payment only works if you send it to the correct person who also knows the answer to the question. For example:

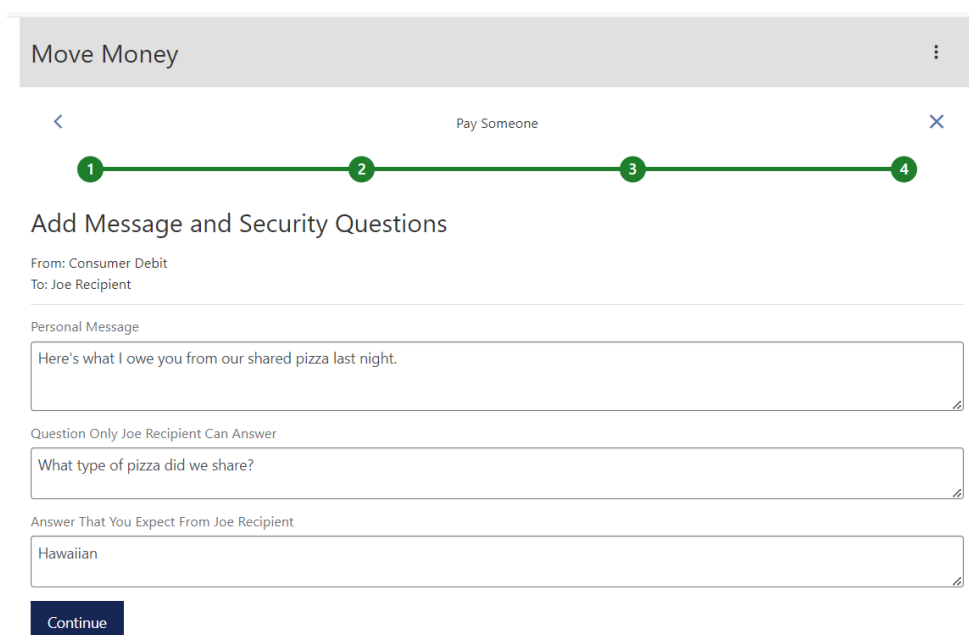

You'll be able to choose to have email notifications sent, and after reading the Terms and Conditions, click to Authorize and Agree.

The person you are sending money to will receive a text or email with a link that contains instructions on how to indicate which account they'd like to receive the money into, and will answer the verification question.